<span id="page-0-0"></span>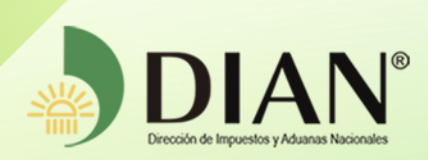

### MN-OA-0055

## Solicitud Declaratoria de Cumplimiento de Garantías Específicas

MANUAL DE USUARIO

 $\circledg$ 

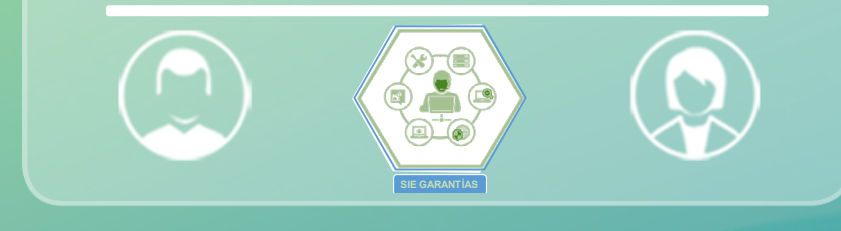

# Versión 1.0

Dirección de Gestión Organizacional Subdirección de Gestión de Procesos y Competencias Laborales Dirección de Gestión Organizacional<br>de Procesos y Competencias Laborales<br>Coordinación Dinámica de los Procesos **12-2019** 

<span id="page-1-0"></span>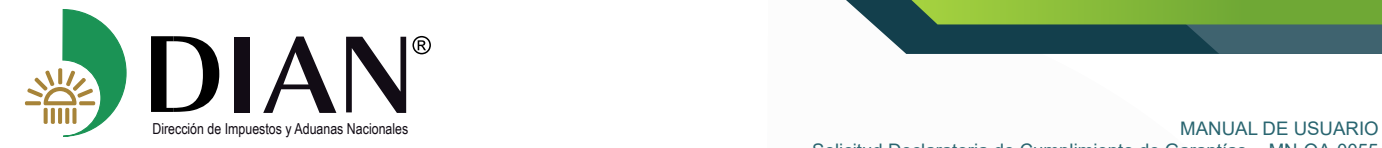

 $\mathcal{C}$ 

#### **TABLA DE CONTENIDO**

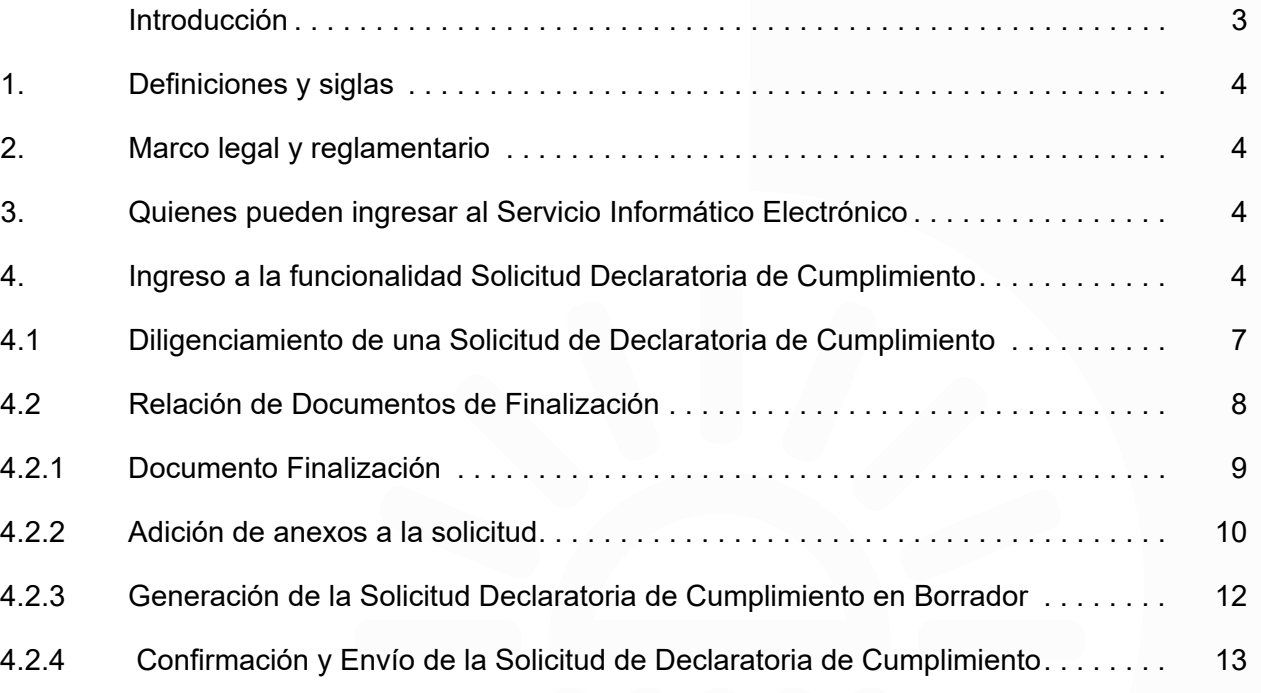

 $\bigcirc$ 

<span id="page-2-0"></span>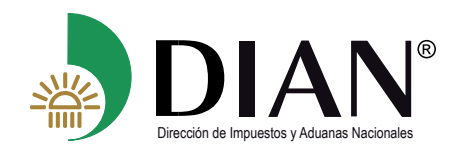

#### **Introducción**

ElServicio InformáticoElectrónico facilitará la radicación de laSolicitud para obtenerla Declaratoria de Cumplimiento de las obligaciones amparadas en la garantía de acuerdo con lo dispuesto en el Decreto 1165 de 2019 y la Resolución 46 de 2019, mediante este servicio el usuario aduanero podrá realizar el procedimiento permitiendo adjuntar documentos de manera electrónica.

En este manual encontrará el paso a paso del procedimiento que le permitirá informar la **Forma**  y los **Documentos** con los cuales se soporta la finalización de las obligaciones aduaneras. Así mismo, el servicio ofrece una herramienta de comunicación por correo electrónico de las alertas de vencimientos de los términos señalados para finalización; sin embargo, se debe tener en cuenta que el usuario aduanero tiene la obligación de consultar en el sistema su solicitud de declaratoria de cumplimiento, el estado de vencimiento de su garantía y del Régimen u Operación amparada.

<span id="page-3-0"></span>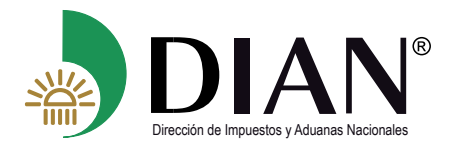

#### **1. Definiciones y siglas**

**DIAN:** Dirección de Impuestos y Aduanas Nacionales.

**F-1431:** Formato Solicitud Declaratoria de Cumplimiento .

**Documento Origen:** Documento amparado en el objeto de la garantía (Primera solicitud aceptada).

**Forma de Finalización:** Indica la manera en que se termina la modalidad u operación aduanera amparada en la garantía.

**Documento de Finalización:** Es el documento que se encuentra asociado y soporta la *Forma de Finalización.* 

#### **2. Marco legal y reglamentario**

Decreto 1165 de 2019. Regulación Aduanera. Resolución 46 de 2019 y demás normas aduaneras.

#### **3. Quiénes pueden ingresar al Servicio Informático Electrónico**

Pueden ingresar al Servicio Informático Electrónico de Garantías todos los usuarios aduaneros que posean una cuenta creada y habilitada por la Entidad. Así mismo, los funcionarios a quienes se le asigne el rol según sus funciones establecidas en el sistema.

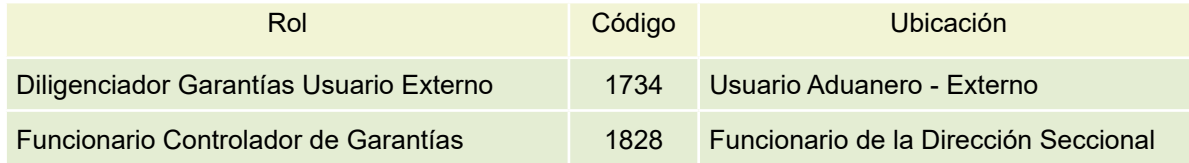

#### **4. Ingreso a la funcionalidad Solicitud Declaratoria de Cumplimiento**

El presente módulo, permitirá al Usuario aduanero, diligenciar y radicar la Solicitud para la Declaratoria de Cumplimiento de las obligaciones aduaneras amparadas en la garantía, a través del Servicio Informático Electrónico de Garantías.

#### **Procedimiento para el ingreso al Servicio Informático Electrónico**

Para ingresar al SIE de garantías inicialmente debe conectarse a través de la página web:

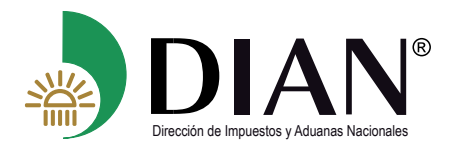

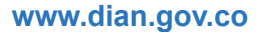

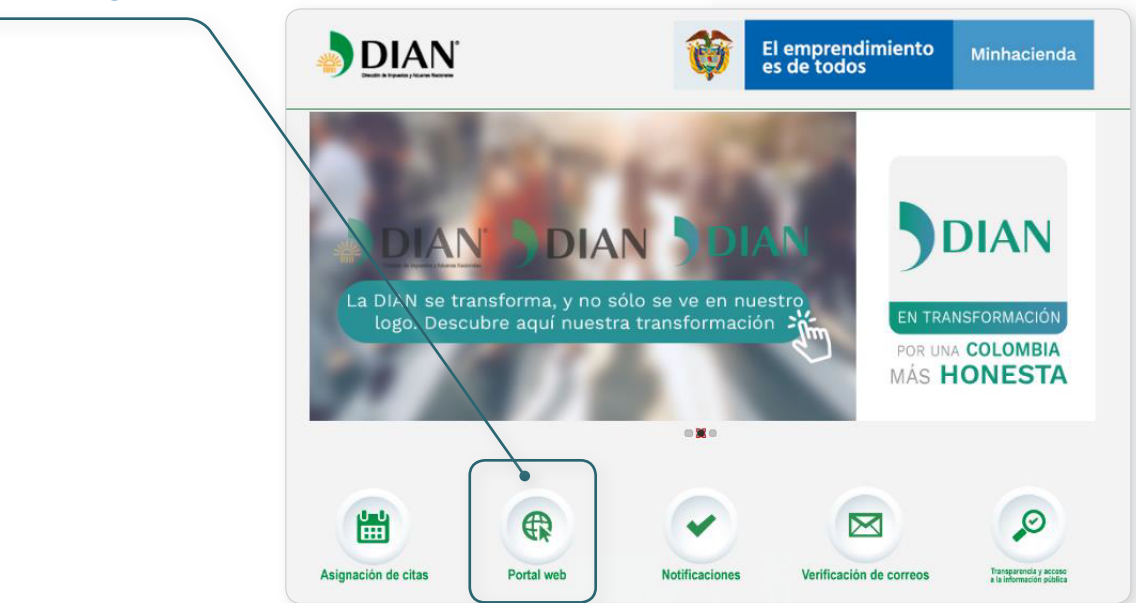

**Al ingresar por la opción portal web, ingrese al servicio de transacciones.**

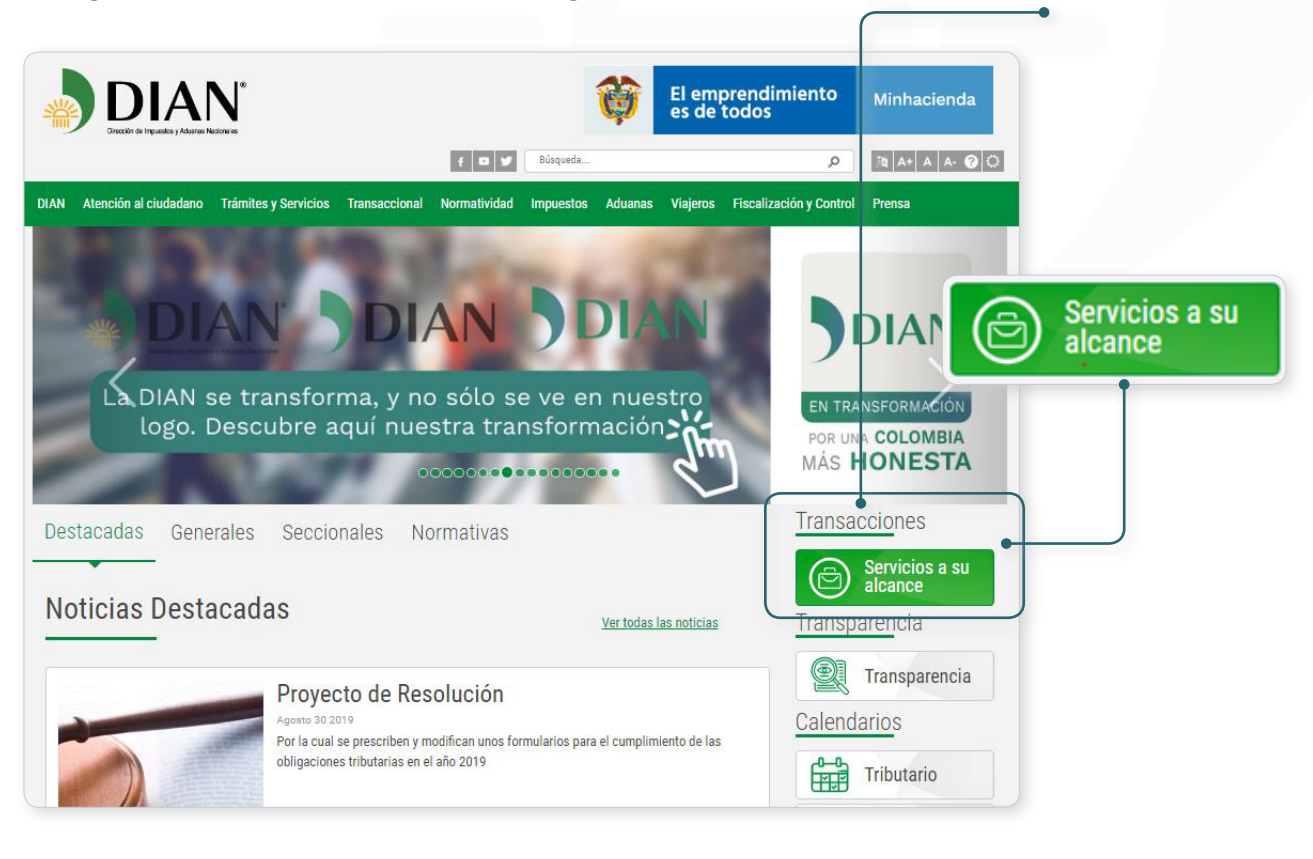

 $\left(\right\langle$ 

 $\mathcal{D}$ 

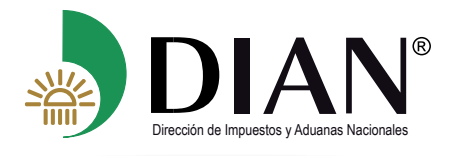

#### Ingrese por la opción. **Usuario Registrado.**

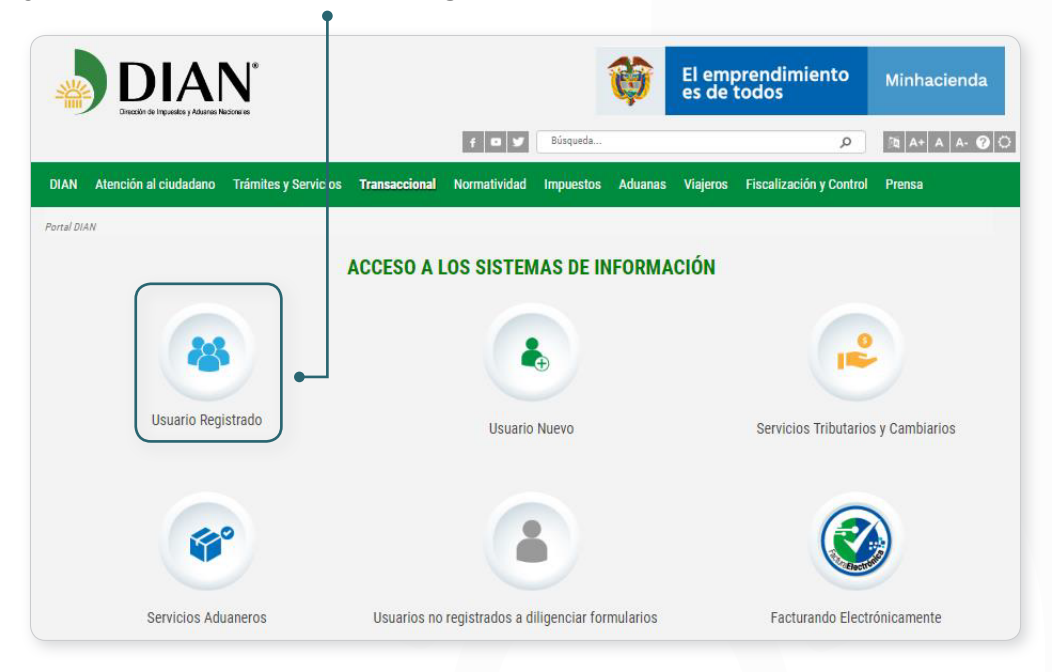

Realice el proceso de autenticación

 $(\lt$ 

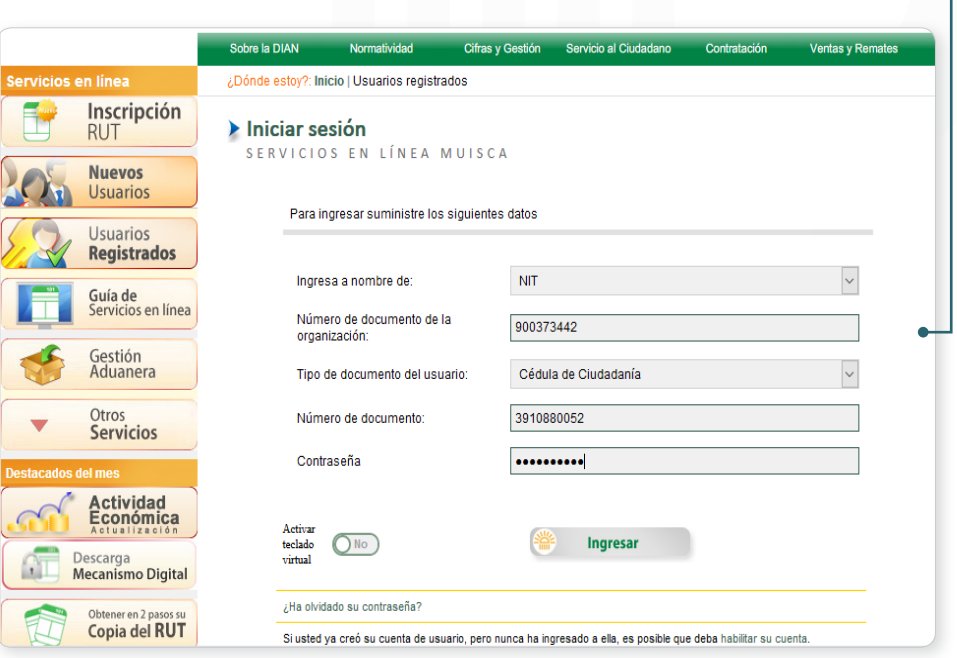

<span id="page-6-0"></span>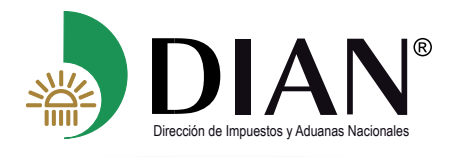

En el menú de opciones de las funcionalidades de los Servicios Informáticos Electrónicos, seleccione la opción **Garantías**

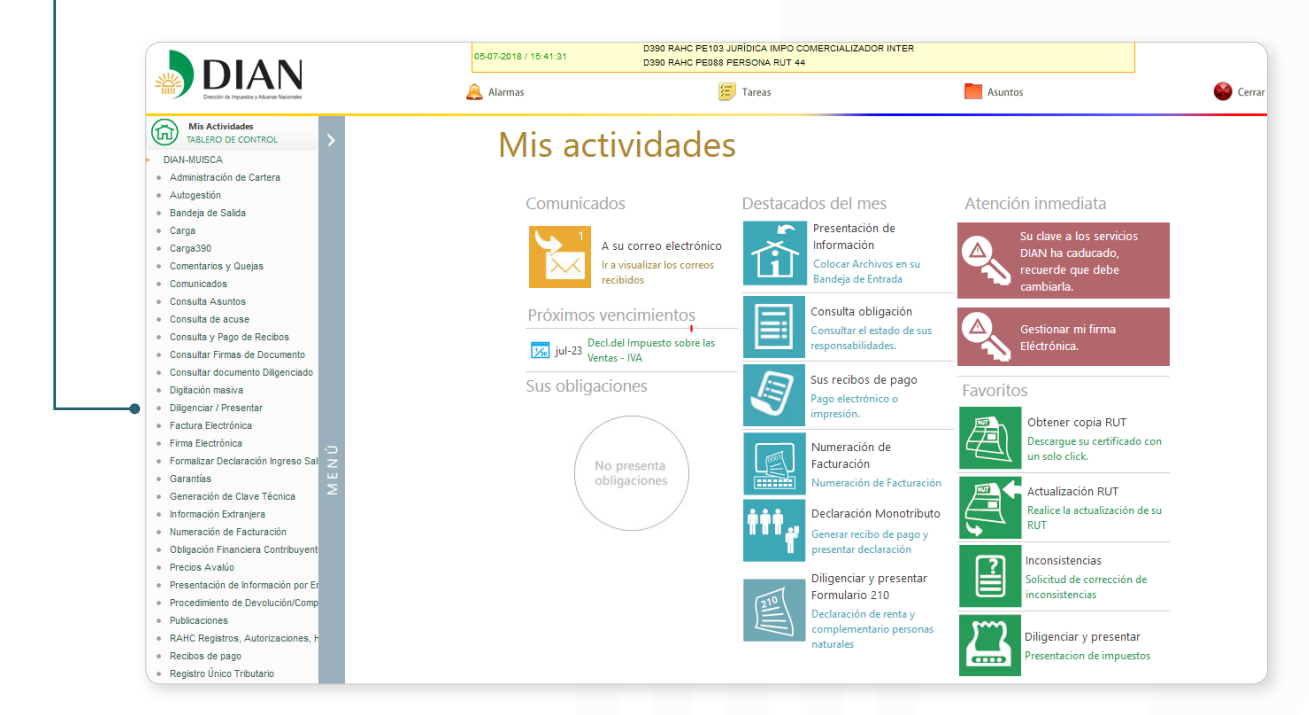

#### Seleccione la opción: **Solicitud de Declaratoria de Cumplimiento.**

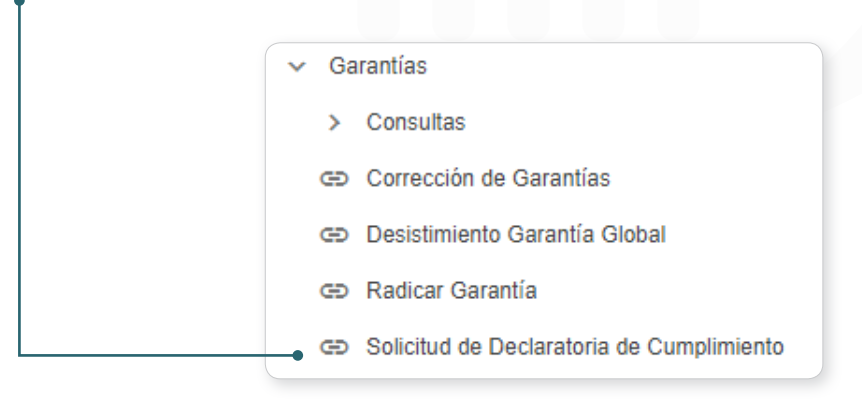

#### **4.1. Diligenciamiento de una Solicitud de Declaratoria de Cumplimiento**

Diligencie en el campo Número de Asunto el número de asunto de asunto de asunto de asunto de asunto de asunto de asunto de asunto de asunto de asunto de asunto de asunto de asunto de asunto de asunto de asunto de asunto de la garantía que sea objeto de Solicitud Declaratoria de Cumplimiento y dé clic en **C Buscar** 

El servicio mostrará a continuación el *Detalle de la Operación con Solicitud Declaratoria de Cumplimiento* donde podrá visualizar la información relacionada con la garantía y el asunto, de

clic en el botón >

 $(\langle$ 

Continuar

<span id="page-7-0"></span>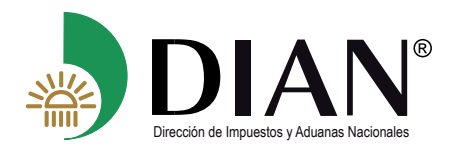

 $(\lt$ 

#### MANUAL DE USUARIO

Solicitud Declaratoria de Cumplimiento de Garantías - MN-OA-0055

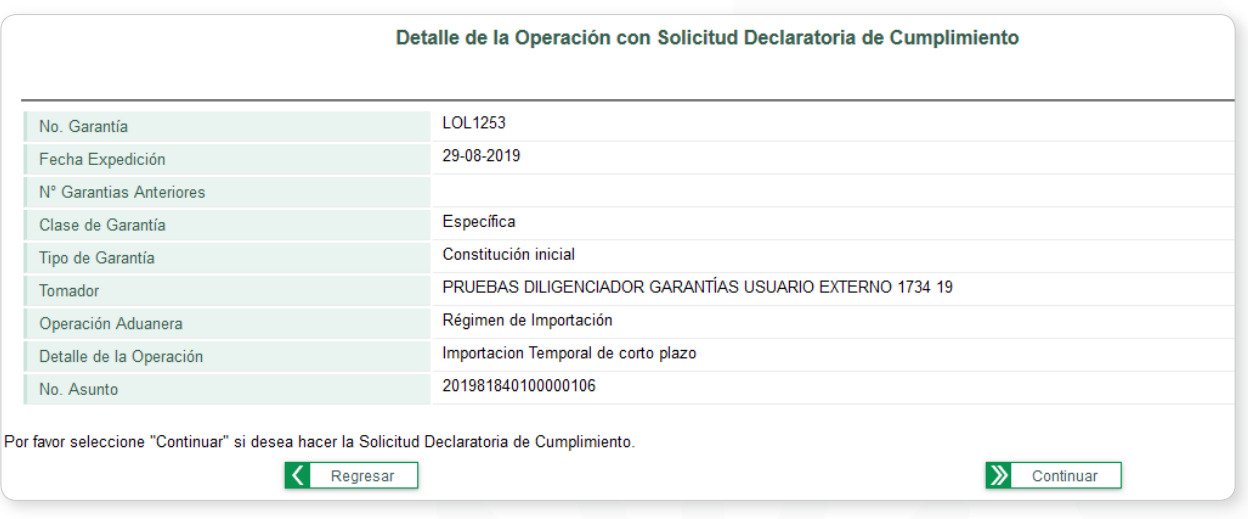

Con esta acción, el servicio precargará la información de los documentos origen asociados a la garantía y al asunto. El botón  $\boxed{P}$  Pdf permite descargar para visualizar los documentos que fueron presentados por el solicitante en formato PDF.

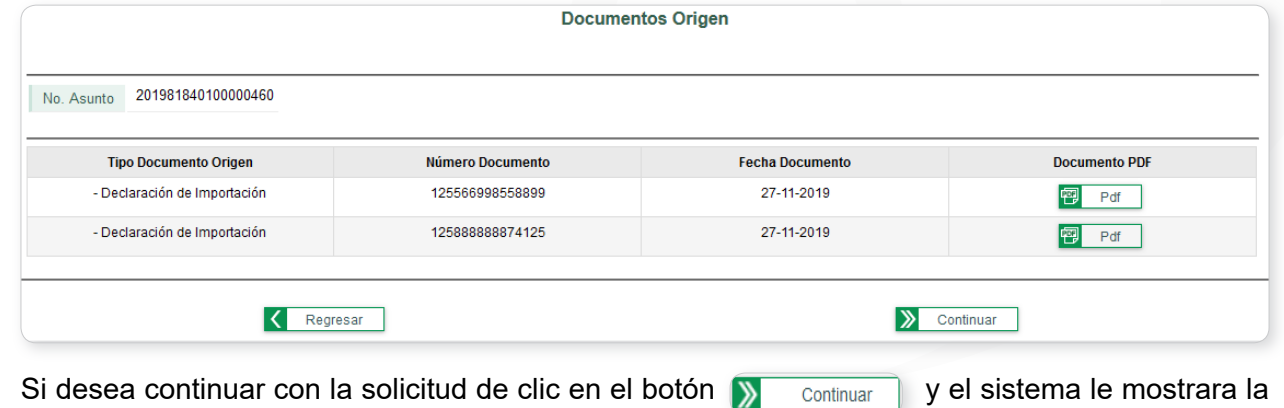

pantalla *Relación de Documentos de Finalización.*

#### **4.2 Relación de Documentos de Finalización**

El sistema muestra la pantalla **Relación de Documentos de Finalización**, donde podrá ingresar los documentos de finalización asociados a cada documento origen.

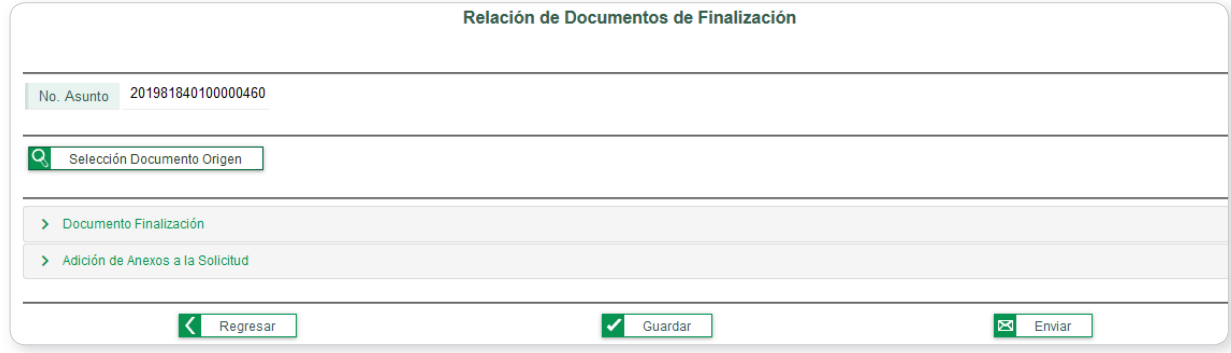

<span id="page-8-0"></span>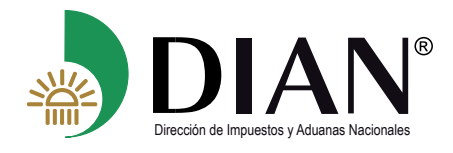

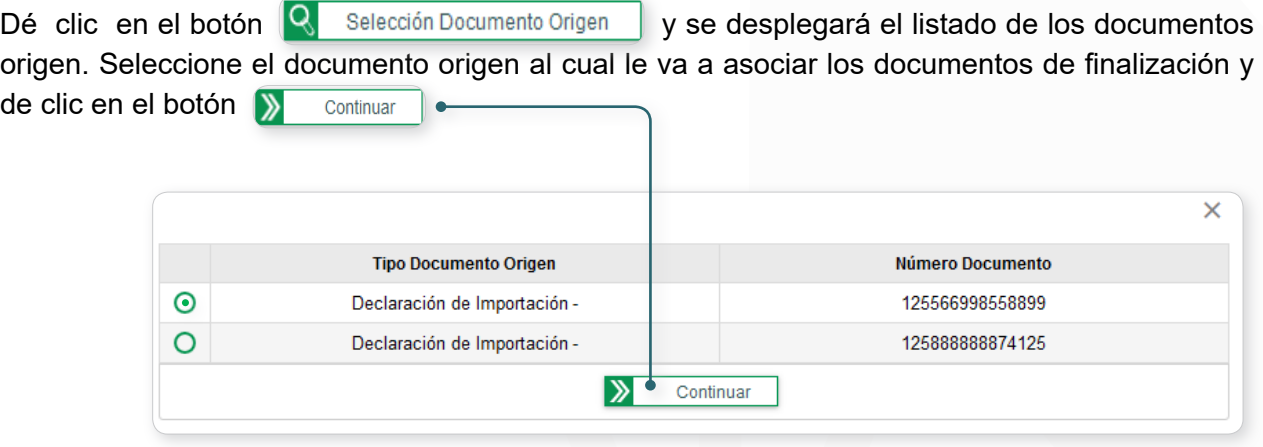

#### **4.2.1 Documento Finalización**

 $(\langle$ 

T

En la pestaña **"Documento Finalización"** debe diligenciar las casillas mostradas en pantalla con los datos correspondientes a la información del *documento de finalización* que soporta la finalización de cada *documento origen* que se visualiza en la parte superior de la sección.

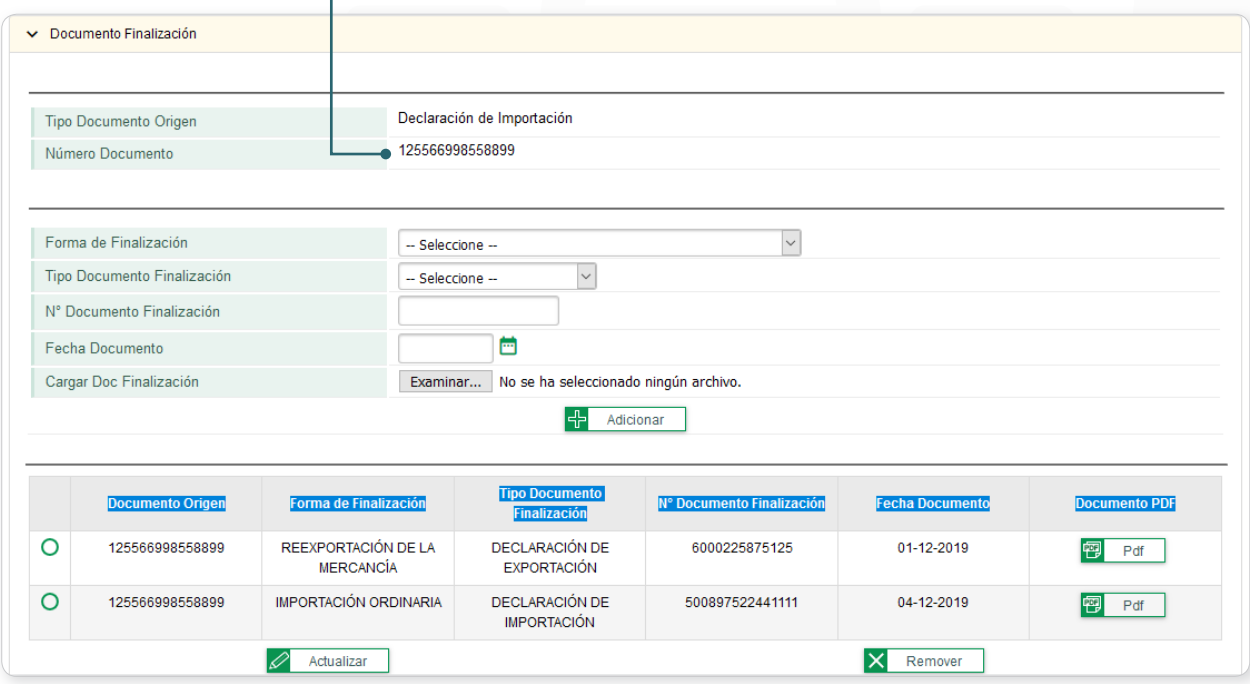

Debe cargar en el sistema la información del documento de finalización mediante el botón + Adicionar

#### **Tenga en cuenta:**

• En el campo **Forma de Finalización**, el sistema listará las formas en que se puede dar por finalizada la modalidad u operación aduanera conforme a lo señalado en la normatividad vigente.

<span id="page-9-0"></span>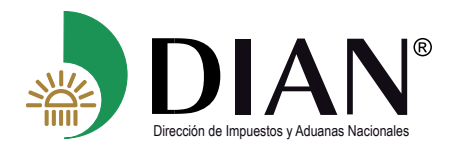

- En el campo **Tipo Documento Finalización**, el sistema listará el tipo documento con el cual se finaliza la modalidad u operación aduanera de acuerdo con la *Forma de Finalización* seleccionada.
- Los campos **No. Documento Finalización** y Fecha Doc Finalización corresponden al tipo de documento de finalización seleccionado.
- Se deben cargar la totalidad de los documentos que soporten la finalización de la obligación aduanera.
- Podrá ingresar diferentes **Formas de Finalización** asociadas a un mismo documento de origen. Como mínimo cada documento origen debe tener asociada una forma de finalización ingresada.
- Únicamente se adjuntan archivos en formato PDF.
- El tamaño máximo de cada archivo es de 10 MB.
- Recuerde guardar su solicitud periódicamente.
- El servicio le permite verificar los documentos de finalización adjuntados antes de ser enviada su solicitud mediante el botón **P**
- Con el botón  $\mathbf{x}$  Remover el elimina el tipo de documento seleccionado
- El botón  $\mathscr{P}_{\text{actualizar}}$  permite modificar el archivo adjunto o la información relacionada al tipo de documento seleccionado.

#### **Nota:**

Cuando se dé por finalizada en forma parcial la modalidad u operación aduanera, **NO** debe presentar la Solicitud Declaratoria de Cumplimiento, debe hacerlo hasta que se finalice completamente la obligación aduanera.

#### **4.2.2 Adición de anexos a la solicitud**

Esta funcionalidad permite al usuario cargar al sistema los documentos diferentes a las formas de finalización que considere que aclaran la operación de finalización y facilitan al funcionario de la dirección seccional la evaluación de la solicitud en donde se verifica de manera integral la finalización de la modalidad u operación aduanera *(Ejm. Certificaciones, pruebas, etc.)*

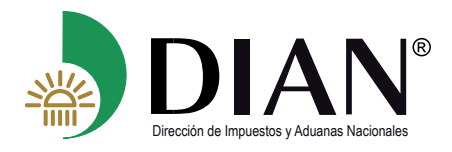

Los documentos se deben cargar al sistema en formato PDF con el botón  $\leftarrow$  Adicionar , y el sistema muestra la relación para que pueda ser verificada.

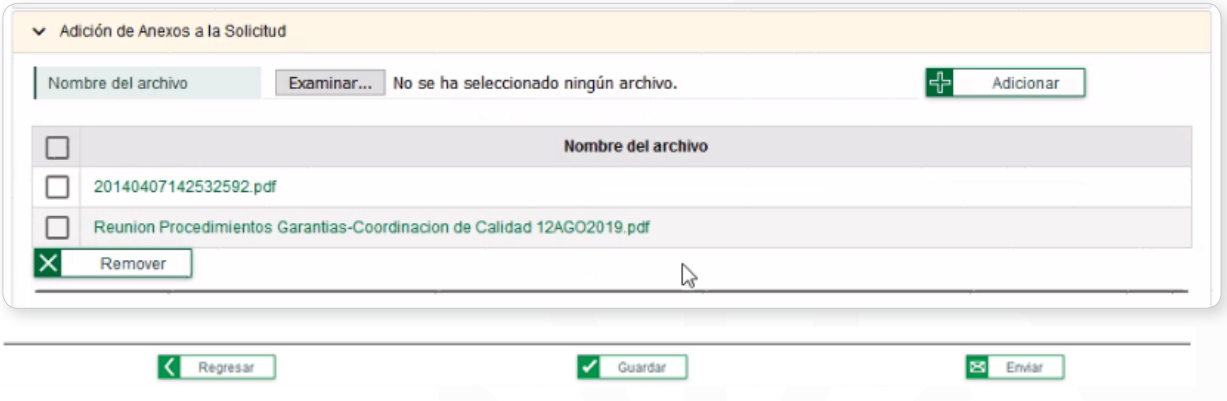

Al dar clic en el *Nombre del archivo* el sistema permite visualizar el documento cargado.

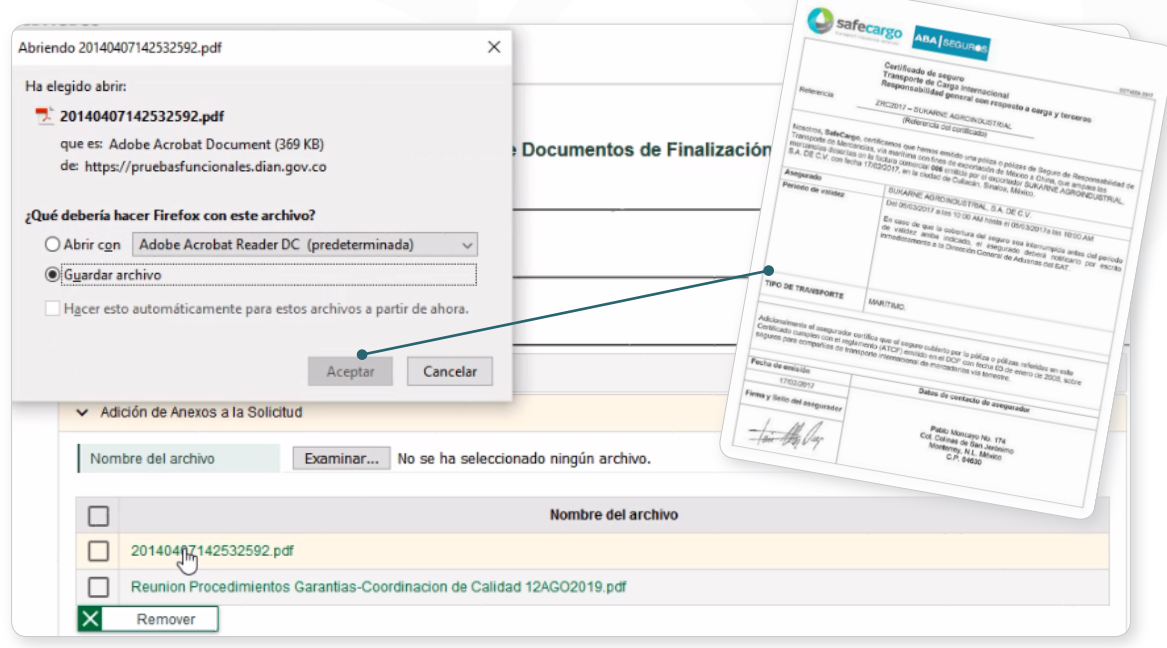

#### **Tenga en cuenta:**

(  $\hspace{0.5cm}\raisebox{0.5ex}{\hspace{-0.5ex}}\leq$ 

- **Esta sección es de diligenciamiento OPCIONAL.**
- Únicamente se adjuntan archivos en formato PDF.
- El tamaño máximo de cada archivo es de 10 MB.
- El servicio le permite verificar los documentos adjuntados antes de ser enviada su solicitud

<span id="page-11-0"></span>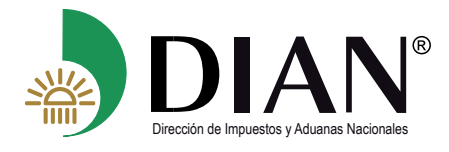

 $(\lt$ 

Con el botón  $\overline{\mathsf{x}}$  Remover elimina el documento adjuntado

#### **4.2.3 Generación de la Solicitud Declaratoria de Cumplimiento en Borrador**

Para guardar la solicitud y generar el *Formato 1431 Solicitud Declaratoria de Cumplimiento* en **Borrador** dé clic en el botón  $\sqrt{\frac{Gu}{Gu}$  Guardar el sistema muestra mensaje indicando el número de formato 1431 generado.

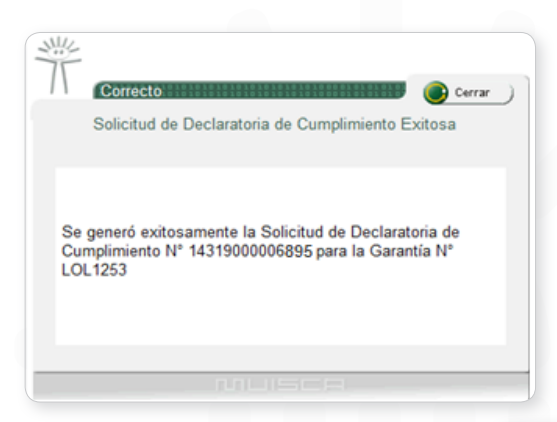

Para visualizar el formato para su revisión dé clic en el botón **replièncial**. Recuerde que podrá modificar la información antes del envío de la solicitud.

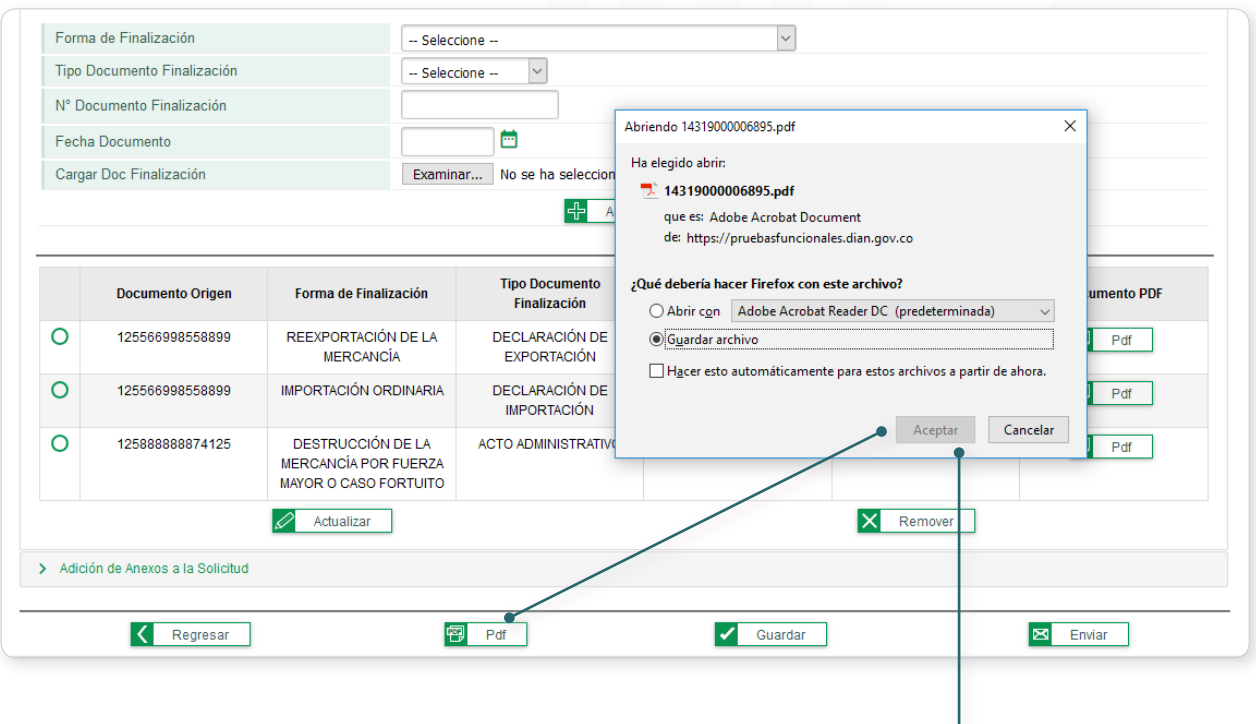

<span id="page-12-0"></span>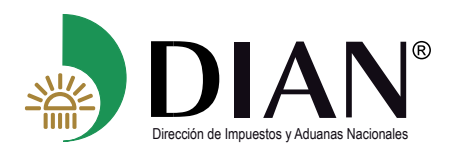

 $\left(\right\langle$ 

MANUAL DE USUARIO Solicitud Declaratoria de Cumplimiento de Garantías - MN-OA-0055

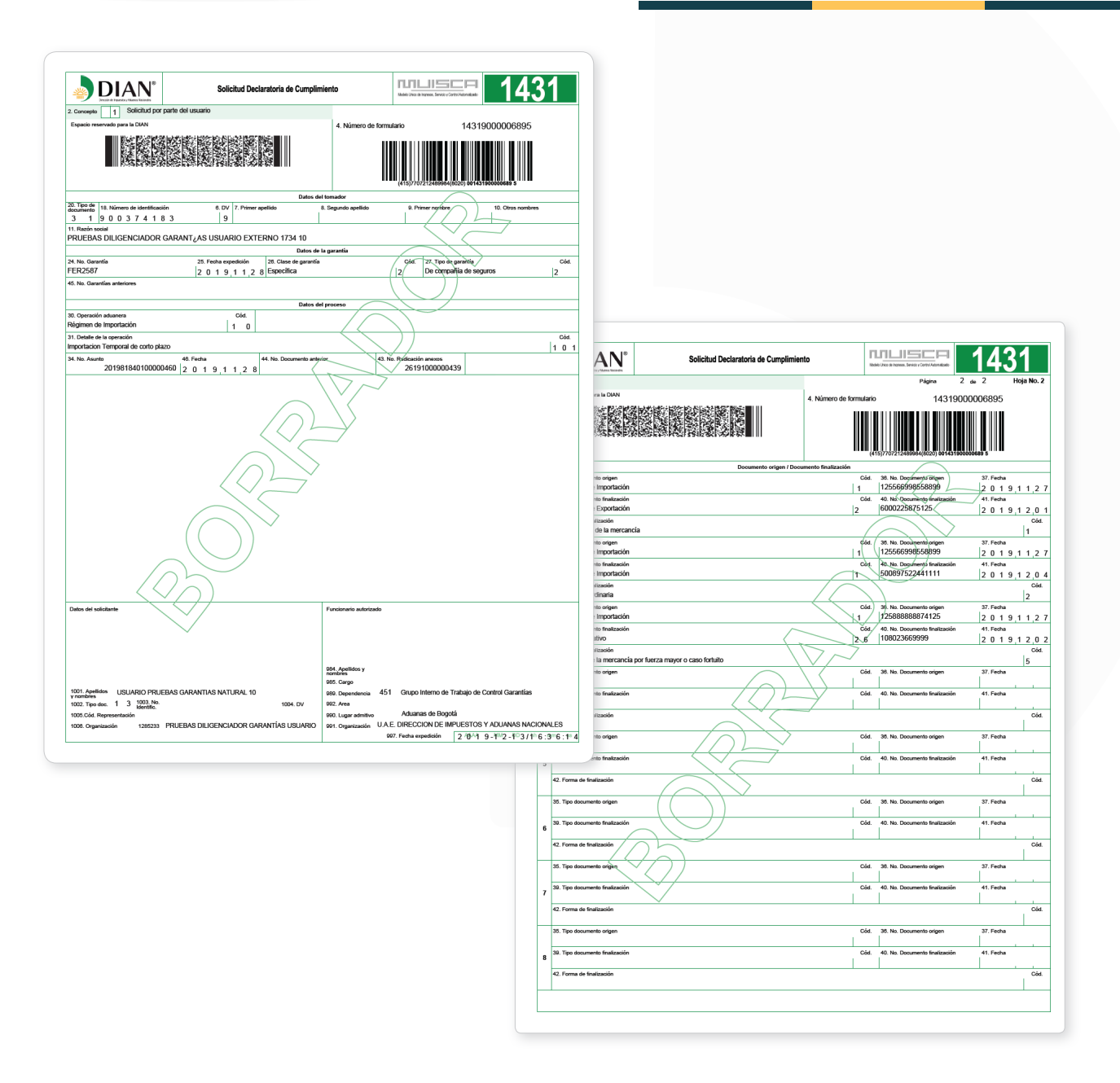

#### **4.2.4 Confirmación y Envío de la Solicitud de Declaratoria de Cumplimiento**

Para presentar la Solicitud de Declaratoria de Cumplimiento dé clic en el botón **El Enviar** . El sistema muestra un mensaje de confirmación. Recuerde que al dar **SI** no podrá modificar esta solicitud.

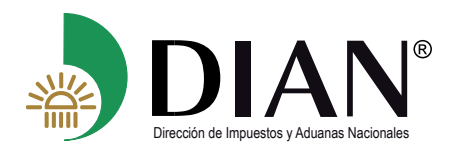

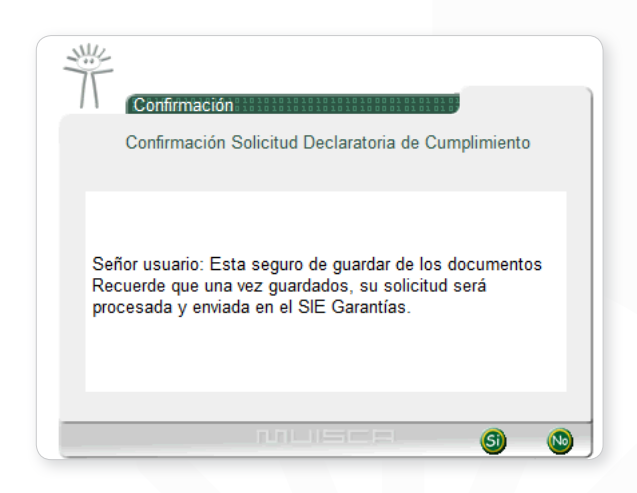

En el momento que se confirma el envío de la solicitud, un mensaje le indica el número de formato 1431 presentado

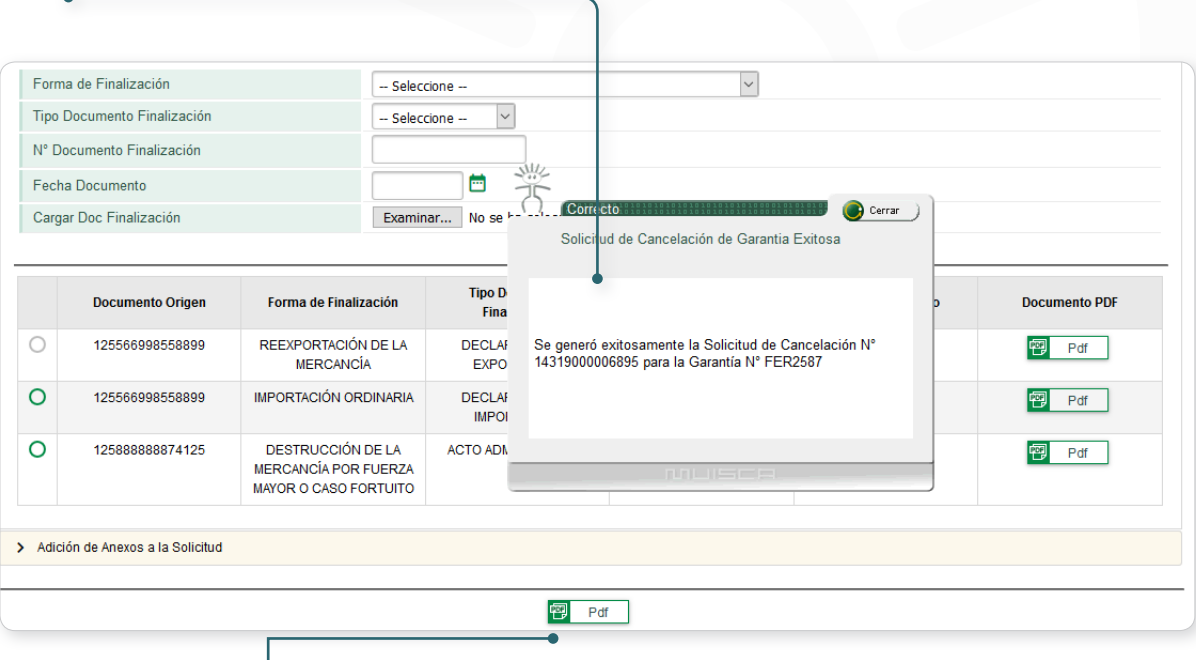

Al dar clic en el botón PDF se visualiza el formato 1431 definitivo que fue presentado ante la DIAN

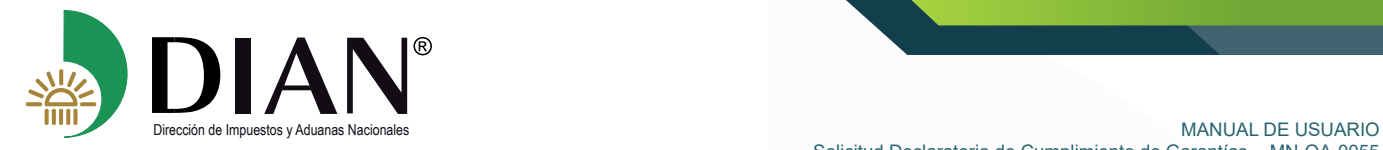

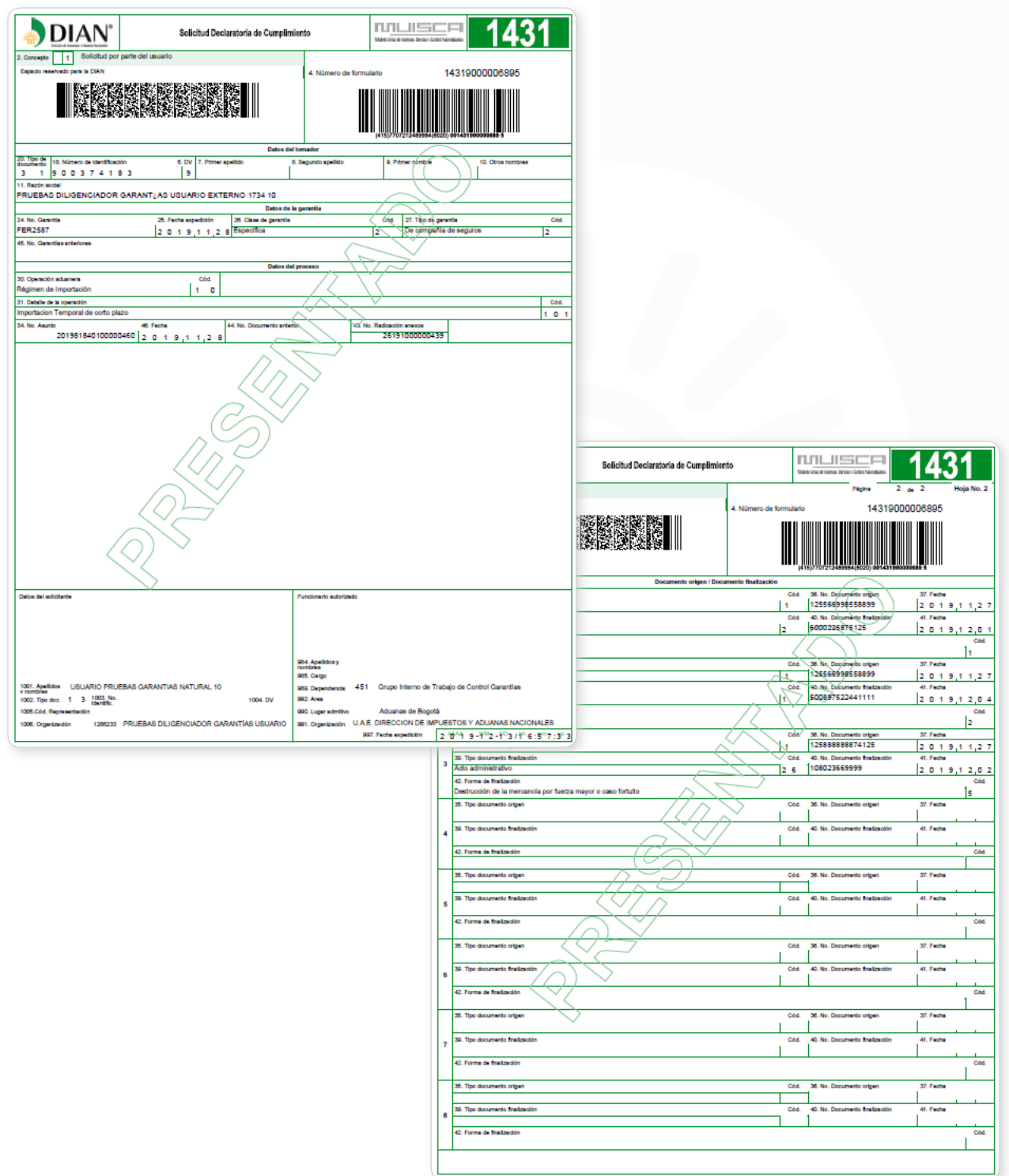

 $\circledS$